# **Using SnapperMail**®

**Technical Manual: User Guide** Document Updated: 1/06

#### **Sending and Receiving Messages**

To manually send and receive messages, tap the Send/Receive button, located at the bottom of the Message List. All messages in your Outbox will be sent, and all new messages will be retrieved.

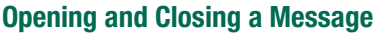

- To open a message, tap once on the message, as it appears in the Message List.
- To close a message, tap the Done button, located at the bottom of the Message Reader.

#### **Navigating Opened Messages**

When you are viewing a message, you can navigate to the previous or next message by tapping the Previous  $\bullet$  or Next arrow, located at the bottom of the Message Reader.

#### **Viewing Truncated Messages**

If a message has been truncated, it will display a <message truncated> label at the bottom of the message.

To download the remainder of the message, tap the Tag to Receive More box, located below the <message truncated> label. Or, select Message / Fetch More. Then indicate whether you want to receive more text or the entire message, as well as whether you want to receive any attachments.

#### **Deleting a Message**

To move a message to the Trash folder, open the message and then tap the Trash button. Depending on your account type and preference settings, messages may or may not also be deleted from the server.

> **New Message** To: kbennett@mydomain.com

From J. Smith <j.smith@mydomain.com>

พ.. อยากายแ,<br>Fhank you for your email -- we appreciate your interest in our company. i you have time, please feel free to come by our office during your visit. We could range for you to meet with our Send (Outbox) (Cancel)

Subj<sub>update</sub>

Ø Mr. Bennett,

#### **Creating a New Message**

- 1. To create a new mail message, tap the New button. The message composer will appear.
- 2. Enter recipient email address(es) in the To box, or tap the To button to select an address from your system address book.
- 3. Enter a description of the message in the Subject box.
- 4. To select the account from which to send your message, tap the From button and select an account from the resulting list.
- 5. Enter the text of your message in the message body.

6. When you are ready to send your message, tap the Send button. Or, to send the message at a later time, tap the Outbox button.

#### **Saving and Editing a Draft**

Inhox

 $04/29$ 

 $0.2$ 

0.5<br>123<br>56<br>1.2<br>2.2<br>0.5<br>1.1

**Local Folder** 

update

 $\mathbb{Q} \mathbb{Q} \mathbb{Q} \mathbb{Q}$ 

New

New Con smillerco 04/29

contact i tpeterso 04/29 re: New (kbennet 04/29

send info rsandsto 04/29 meeting mandml 04/29 office sp jameswa04/28 reviews sandsto 04/28 phone m milleran 04/28 **SnapperMail** Send/Receive

kbenne

If you do not have time to finish composing your message, you can save it as a draft.

- To save a message as a draft, select Message / Save in Drafts. The message will be saved in your Drafts folder.
- • To edit a draft, open your Drafts folder and then tap the message name to edit the draft.

#### **Replying to a Message**

- 1. Open the message to which you want to reply. If you want to quote only a specific part of the original message, select the text you want to quote.
- 2. Tap the Reply button.
- 3. To reply to the sender only, tap the Reply button. Or, to reply to all recipients of the message, tap the Reply All button.
- 4. Enter your reply message in the message body.
- 5. Tap the Send button. Or, to send the message at a later time, tap the Outbox button.

Note: To make changes to default reply settings, select Options / Preferences, and then tap the Message tab.

#### **Forwarding a Message**

- 1. To forward a message, open the message and then tap the Fwd button.
- 2. Enter recipient email address(es) in the To box, or tap the To button to select an address from your system address book.
- 3. Make changes to the description in the Subject box, as desired.
- 4. Enter any accompanying text in the Message Body.
- 5. Tap the Send button. Or, to send the message at a later time, tap the Outbox button.

Note: To make changes to default message settings, select Options / Preferences, and then tap the Message tab.

#### **Opening Folders**

When you are viewing the Message List, the name of the active folder appears in the upper right area of the window. To navigate to a different folder, tap the folder name and select a folder from the resulting folder tree.

三日

## **Attachments**

#### **Attaching a File**

- 1. To attach a file to a message you are composing, tap the Attachments **@** icon.
- 2. Select a location from the resulting list.
- 3. Locate and select the file(s) you want to attach.
- 4. Tap the Attach button. The attachment will be imported from memory (if applicable) and the attachment name will appear in the attachment line, above the message.

Note: To open, rename, or detach an attachment, tap the attachment and select Open, Properties (to rename), or Detach from the resulting menu.

#### **Opening an Attachment**

To open an attachment, tap once on the attachment as it appears at the bottom of the message. Select Open or Open with [application name] from the resulting menu to

Preadme.txt (15k) Done (Reply) (Fwd) (Trash) 4 >

open the attachment in the supporting application.

#### **Saving an Attachment**

- 1. To save an attachment you have received, tap once on the attachment as it appears at the bottom of the message.
- 2. Select Save to [location]. Or, select Save All to [location] to save all attachments at one time.
- 3. Select the specific location where you want to save the file(s).
- 4. Tap the Save button.

### **Viewing**

#### **Viewing Headers**

When you are viewing a message you have received, tap the Short Header, Long Header, or Full Header button to toggle the display of your message's headers.

- $\boxed{=}$  Short Header—contains the name of the sender and the subject.
- $\boxed{\Xi}$  Long Header—includes the recipient, date, and size information.
- $\boxed{F}$  Full Header—contains additional information about the message, including how it was sent and received. This information can be helpful for advanced users.

#### **Sorting Messages**

To sort messages in the Message List, tap the top of the column by which you want to sort. For example, to sort according to the subject, tap the top of the Subject column. A red arrow will appear, indicating that the active sort is being defined by that column. Tap the heading again to toggle between ascending and descending order.

## **Addressing Tools**

#### **Addressing a Message Using the Address Book**

- 1. When you are composing a message, tap the To, Cc, or Bcc button. A list will appear, displaying the contacts stored in your system address book.
- 2. Tap once on the name of the contact to whom you want to send the message.

#### **Adding a Sender to the Address Book**

When you receive a message, you can add the sender to your address book.

- 1. Open the message.
- 2. Select Message / Add to Contacts.
- 3. Make changes to the contact information, as desired.
- 4. Tap the Address Book button. You will then leave SnapperMail and enter your system's address book.
- 5. Tap the Edit button to enter additional information about the contact.
- 6. Tap the Done button.
- 7. To return to SnapperMail, press the Home button and then tap SnapperMail.

#### **Sending a Carbon Copy or Blind Carbon Copy**

When you are composing a message, you can display the Cc and Bcc fields by tapping the Long Header  $V = v$  button, located in the upper right corner of the window.

Most users will find it useful to sort according to the Date column—this way, new messages will be displayed together at the top or bottom of the Message List.

#### **Adjusting Message List Columns**

- To resize the columns in the Message List, tap and hold the divider bar and drag it to the left or right.
- To rearrange the columns in the Message List, tap and hold the top of the column and drag it to the left or right.

#### **Changing the Display Font**

When you are viewing a message you have received, select Options / Font to adjust the display font. Or, to make specific changes to the display font, size, and style, tap the More Fonts button.

#### **Marking a Message as Read or Unread**

When you are in the Message List, select Messages / Mark as Read/Unread to manually mark a selected message as read or unread.

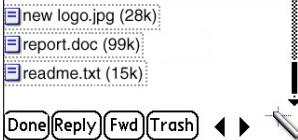

### **Tools**

### **Adjusting the Font**

- 1. When you are composing a message, select Options / Font.
- 2. Select a font from the resulting six options. Or, to adjust the font, size, and style, tap the More Fonts button.
- 3. Tap the OK button.

#### **Setting Message Priority**

- 1. When you are composing a message, tap the Priority  $\triangleq$  icon, located in the addressing area.
- 2. Select High Priority, Normal Priority, or Low Priority from the resulting list. This will not affect how your message is delivered or received—it simply communicates to the recipient the importance of the message.

#### **Searching for a Message or within a Message**

- 1. Do one of the following:
	- • To search *for* a message, open the Message List.
	- • To search *within* a message, open the message.
- 2. Tap the Find button on your handheld device.
- 3. Enter the word(s) you want to search for in the Find box.
- 4. Tap the OK button.
- 5. The Find feature will search your entire system for matching items, with mail items appearing at the top of the list.

#### **Creating a Signature**

When you create an email signature, you can automatically attach your name and contact information to messages that you compose.

- 1. In SnapperMail, select Accounts / Edit Accounts.
- 2. Select the email account for which you want to create a signature.
- 3. Tap the Edit button.
- 4. On the Identity tab, tap the Signature button.

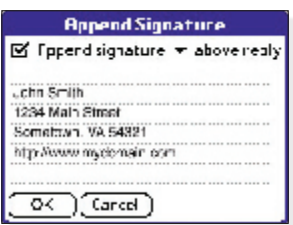

- 5. Enter signature text in the space provided. By default, the signature will read, "Sent with SnapperMail" and the SnapperMail URL. You can replace this default signature with your own signature text.
- 6. To indicate whether the signature should appear above or below the body of a reply message, tap the drop-down menu and select above reply or below reply from the resulting list.
- 7. To turn the signature feature on or off, check or clear the Append signature check box.
- 8. Tap the OK button twice.
- 9. Tap the Done button.

### **Preferences**

### **Configuring Mail Delivery Options**

- 1. To indicate your mail delivery preferences, select Options / Preferences.
- 2. Tap the arrow next to the Get Mail heading and select a delivery type—either manual or scheduled delivery—from the resulting list.
- 3. Make changes to the corresponding options, as desired.
- 4. In the Alert Tone section, tap the Alarm box to select alert tones and turn sounds and vibration alerts on or off.
- 5. Tap the OK button.

#### **Configuring Mail Rules**

- 1. To control how SnapperMail sends and receives email, select Accounts / Edit Accounts.
- 2. Select the email account for which you want to configure mail rules.
- 3. Tap the Edit button.
- 4. Tap the Rules tab.
- 5. Make changes, as desired, to incoming mail rules.
	- If you are using a POP3 server, you can control how many messages—and how much of each message—you want to receive.
	- If you are using an IMAP4 server, you can limit how many days' worth of messages you would like to view, and how much of each message you would like to receive. You can also indicate whether you want to receive only unread mail and whether to retain Ghost™ Messages (see section below regarding Ghost Messages).
- 6. In the Outgoing Mail Rules section, indicate whether you want to save a copy of messages you send.
- 7. Tap the More Rules button to access additional mail rules, such as sending a blind carbon copy of sent messages to a specific email address. You can also indicate when SnapperMail should delete messages from your server (POP3 only).
- 8. Tap the OK button twice.
- 9. Tap the Done button.

#### **About Ghost™ Messages (IMAP4 Only)**

When you are using SnapperMail's Ghost Messages feature, SnapperMail will save a local copy of messages you have received using an IMAP4 mail server. Because the messages are saved locally, you can continue to access messages even after they have been deleted from the server. Ghost Messages will appear gray in the Message List.

Copyright © 2006 Document Authors. [Some Rights Reserved.](http://creativecommons.org/licenses/by-nc-sa/2.0/) **3**

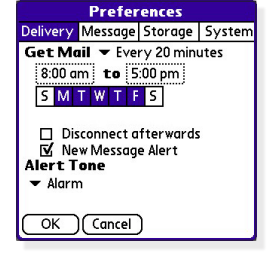

**Edit POP3 Account Work Account** Identity Server

Incoming Mail Rules: Receive  $\bullet$  12 latest messages<br>Receive  $\bullet$  Approx 4k File messages into  $\blacktriangleright$  Inbox Outgoing Mail Rules: Save a copy in "Sent" folder OK (Cancel) More Rules...

Rules

## **Quick-Keyboard Navigation**

If you are using a handheld device that includes a keyboard, you can take advantage of the following keyboard shortcuts. When you are in a text field, activate the shortcut by first pressing the command stroke (/) key.

### **Message List**

#### **Messages Menu**

Accou

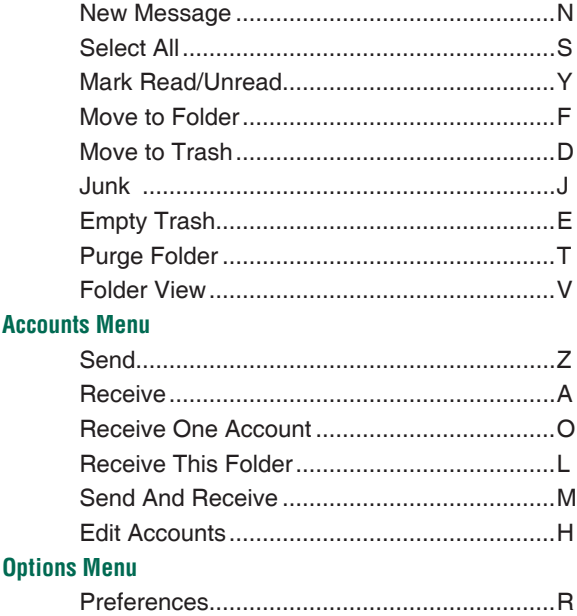

Disconnect .....................................................I

#### **Message Reader**

#### **Message Menu**

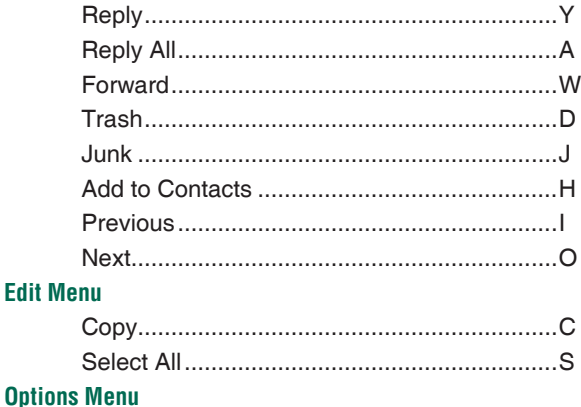

Font................................................................F

#### **Message Composer**

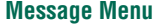

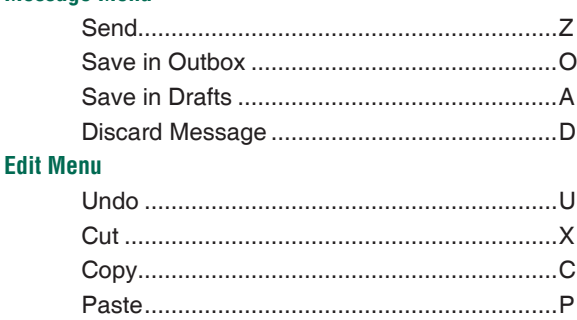

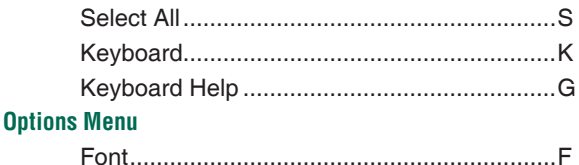

### **Troubleshooting**

#### **Trouble Sending and/or Receiving Messages**

- 1. If you are having trouble sending and/or receiving messages, select Accounts / Edit Accounts.
- 2. Select your email account and tap the Edit button.
- 3. Tap the Server tab.
- 4. Be sure that you entered your *entire* email address and password in both sets of Username and Password boxes.
- 5. Confirm that you have entered the correct server names. You will need to tap the More button to confirm the port number.

#### **Incoming Mail**

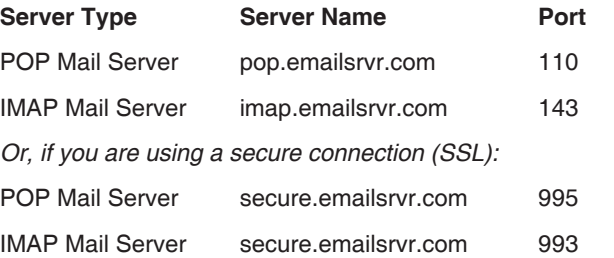

#### **Outgoing Mail**

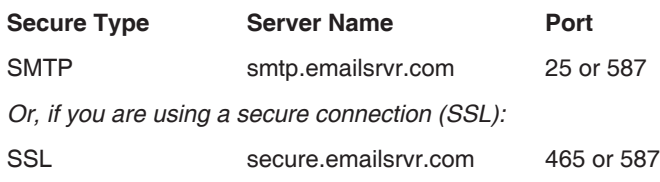

- 6. If you are using a secure connection (SSL), tap the More button and select Always secure (wrapped port) from both drop-down menus. Also, check both Always trust server boxes.
- 8. Tap the OK button twice.
- 9. Tap the Done button.

#### **SnapperMail Support**

For more help, visit SnapperMail support at <http://snappermail.com/support/>

Copyright © 2006 Document Authors. Some rights reserved. This work is licensed under a [Creative Commons License](http://creativecommons.org/licenses/by-nc-sa/2.0/): <http://creativecommons.org/licenses/by-nc-sa/2.0/>

SnapperMail is a trademark of Snapperfish Limited Corp.